### **Visio**

Visio เป็นโปรแกรมทีถูกสร้างขึนมาเพือช่วยในการสร้างFlow Chart หรือ Diagram ของงานใน สาขาต่างๆ ให้ทำได้ง่ายขึ้น ลักษณะที่สำคัญอย่างหนึ่งของการสร้าง Flow Chart บน Visio คือ มีรูป ไดอะแกรมพืนฐานต่างๆ จัดเตรียมไว้ให้

่ ข้อดีของโปรแกรม Visio คือ เป็นโปรแกรมที่ถูกสร้างให้สนับสนุนการทำงานกับโปรแกรม ออฟฟิศอืนๆได้ เป็นอย่างดี โดยเฉพาะ Ms Office

#### **เริมต้นกับโปรแกรม**

ทันทีทีเปิดโปรแกรมขึนมาก็จะพบกับ Template ต่างๆ -> ให้เลือก Template ต้องการออกแบบ

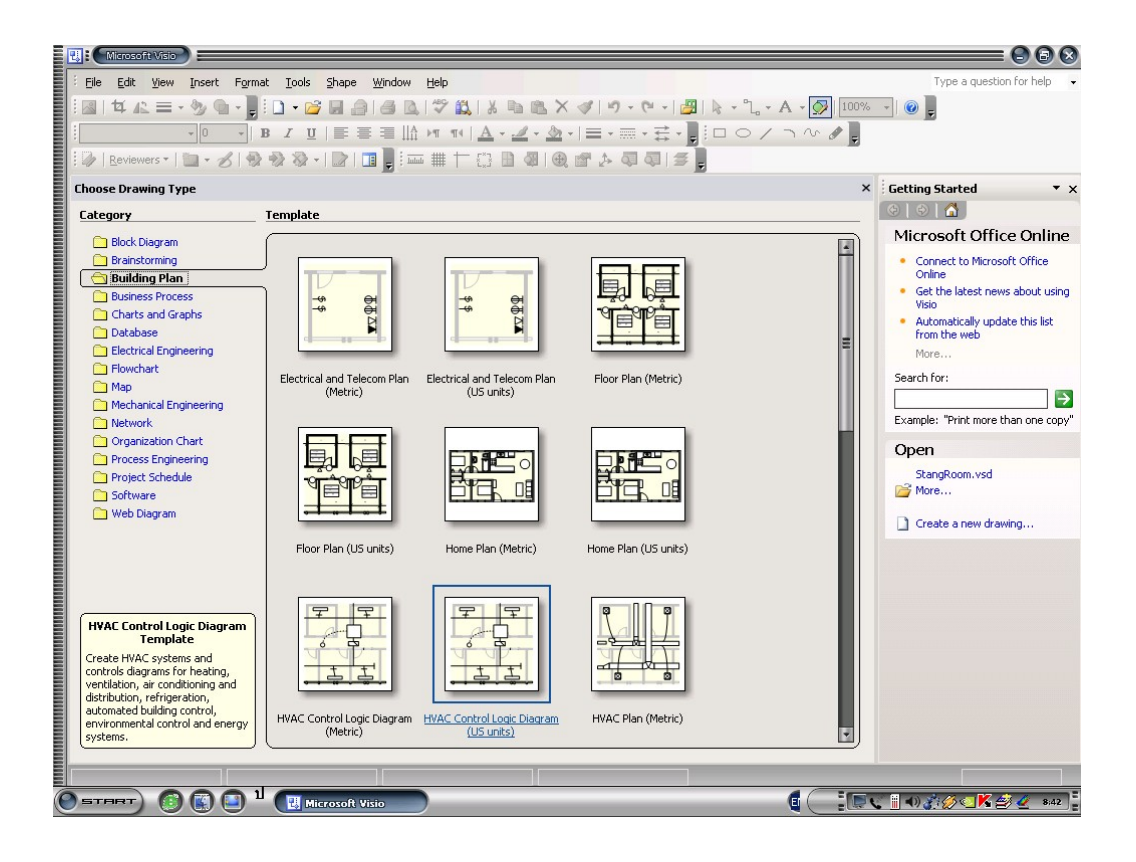

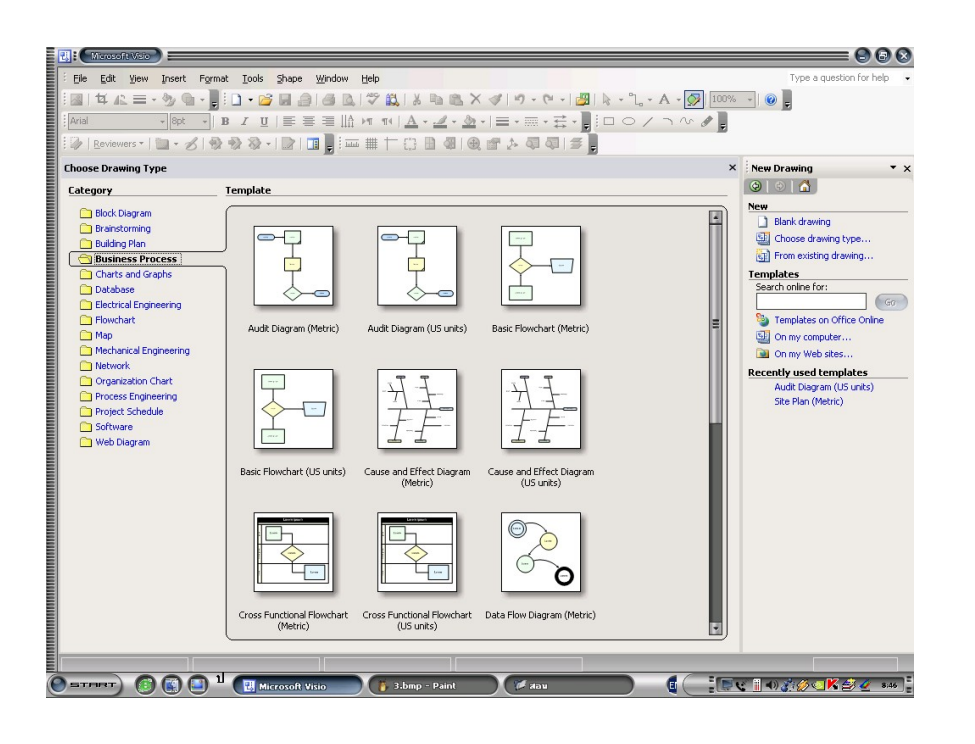

#### **ส่วนประกอบต่างๆ ของการทํางาน**

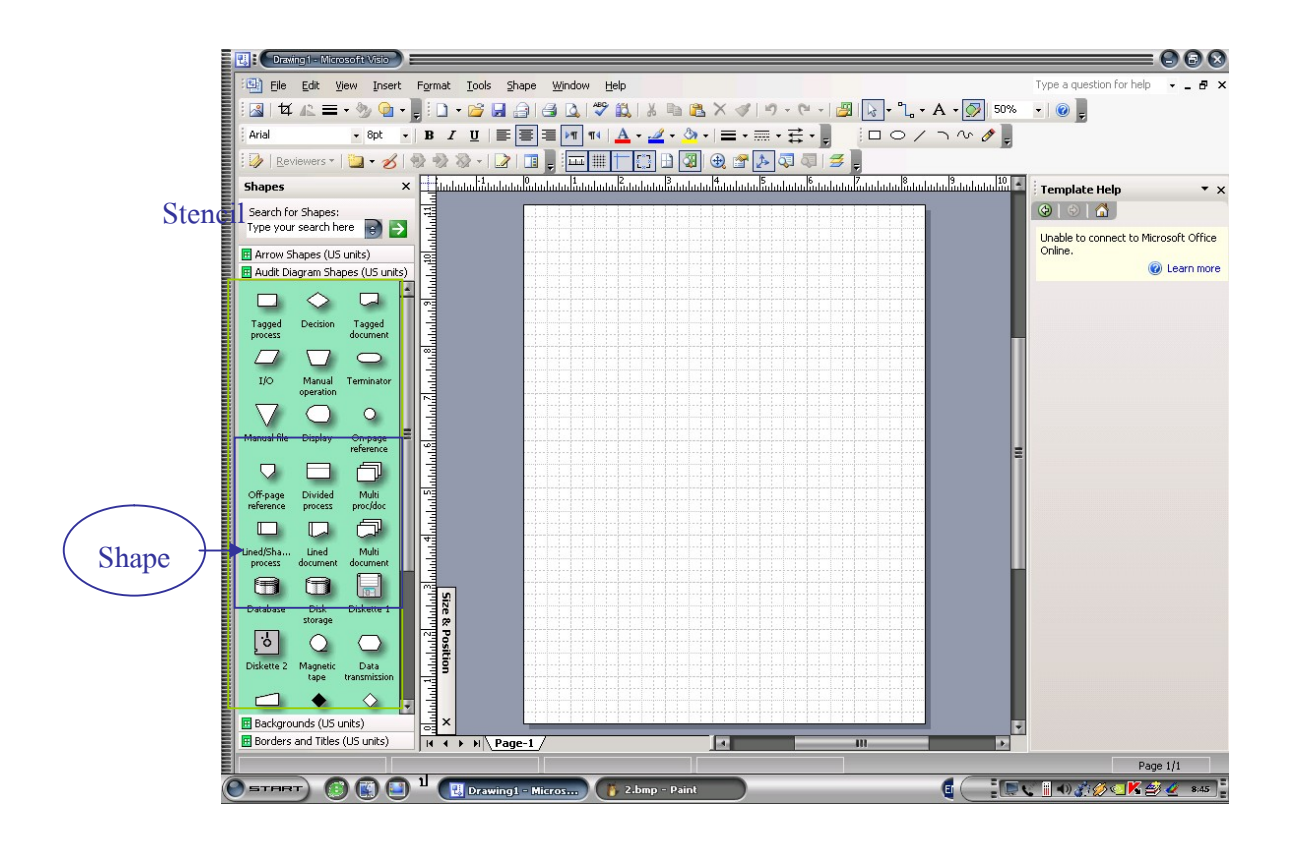

**1. เริมต้นการสร้าง Flow Chart Diagram**

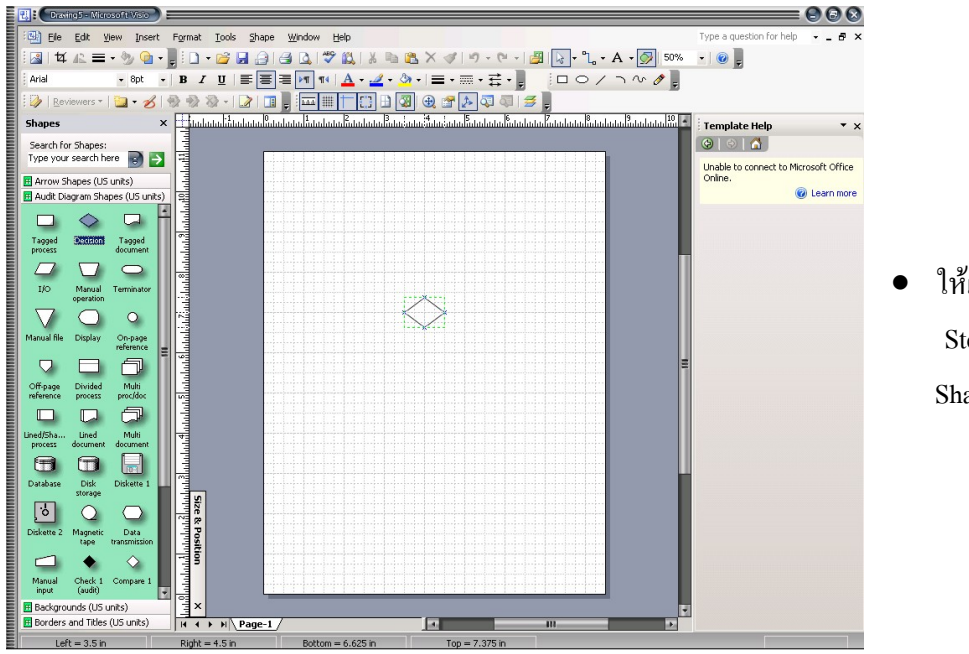

 ให้เลือกShape ใน Stencilsแล้วลาก Shape มาวางไว้ใน Drawing

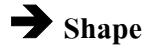

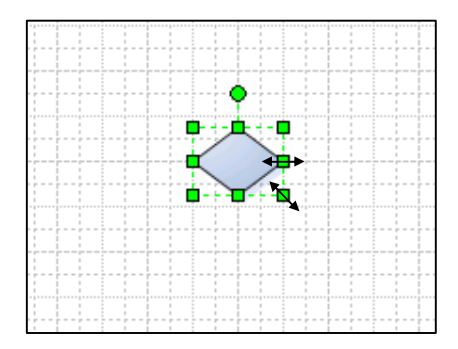

เมื่อคลิกซ้ายที่ Shape จะพบว่ามี 4 เหลี่ยมเล็กๆ ขึ้นตามมุมของ Shape ทีเลือก เราสามารถปรับขนาดของ Shapeได้ตามทีต้องการ ด้วยการเลือนเมาส์ ไปที 4เหลียม เมาส์จะเปลียนเป็นรูป

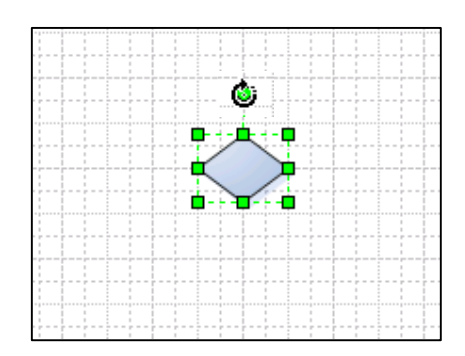

เมือคลิกซ้ายทีเชพ จะพบว่ามี วงกลมเหนือเชพ เราสามารถปรับ องศาของเชพได้ตามทีต้องการด้วยการเลือนเมาส์ ไปที วงกลม เมาส์จะเปลียนเป็นรูป

### **การเชือมต่อShape ด้วย Connector**

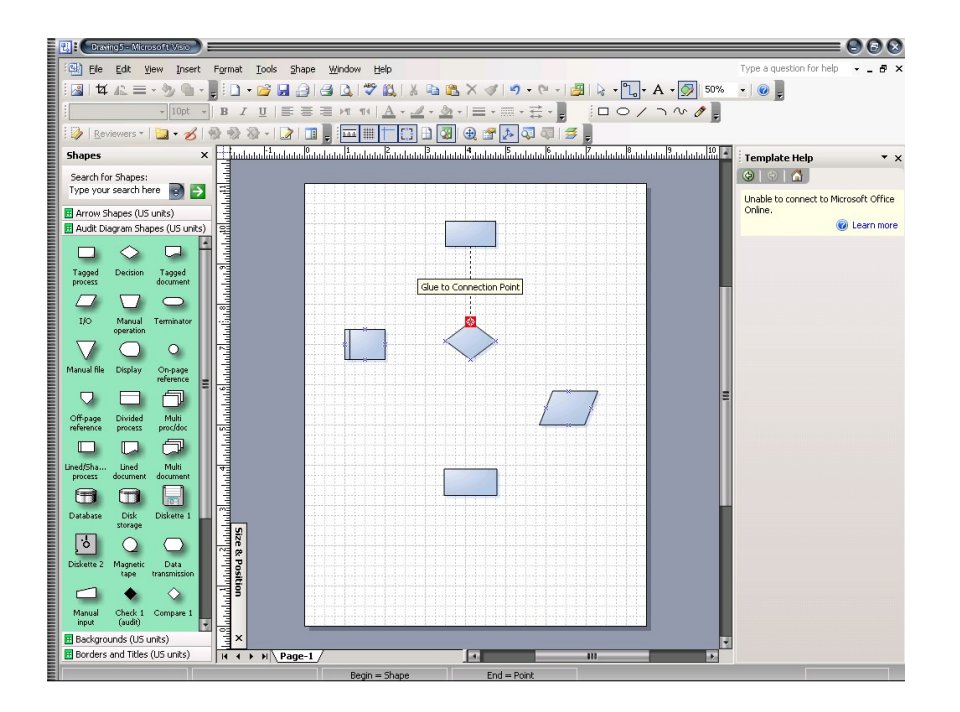

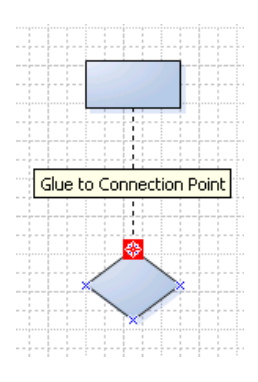

ให้คลิกทีปุ่ ม

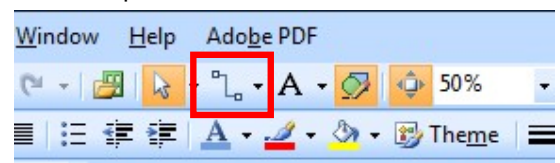

แล้ว คลิกที Shape รูปสีเหลียม1ครัง จะพบว่ากรอบรูป สี่เหลี่ยมเป็นสีแดง

● จากนั้นให้ทำการคลิกซ้ายอีกหนึ่งครั้ง (ค้างไว้) แล้ว ลากมายัง จุดทีต้องการเชือมต่อของ Shape รูปสีเหลียม ข้าวหลามตัด

### **ตัวอย่างภาพประกอบการใช้Connector**

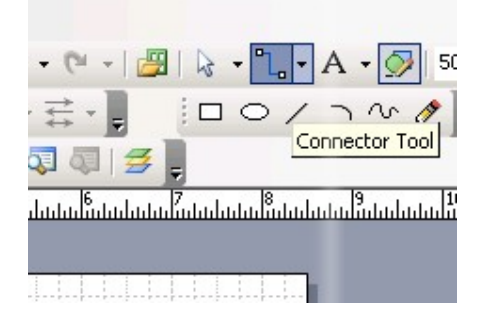

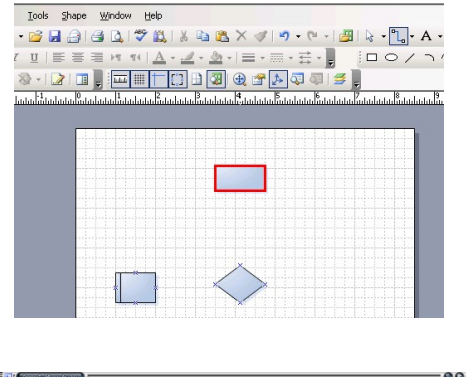

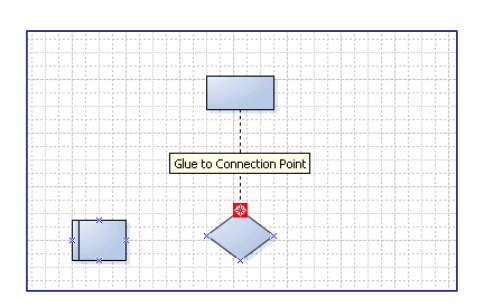

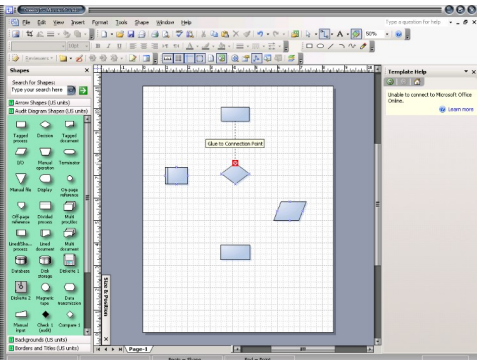

### **ตัวอย่างภาพประกอบการใช้Connector**

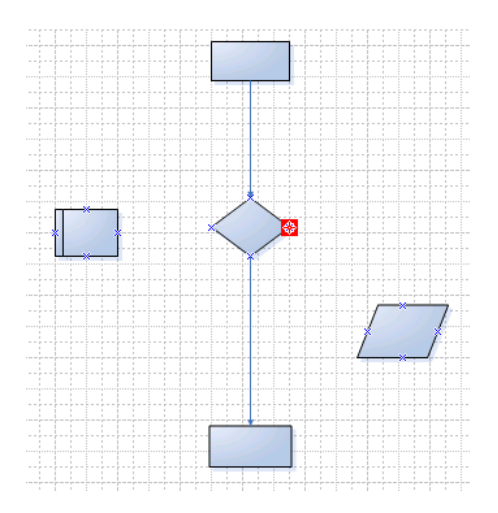

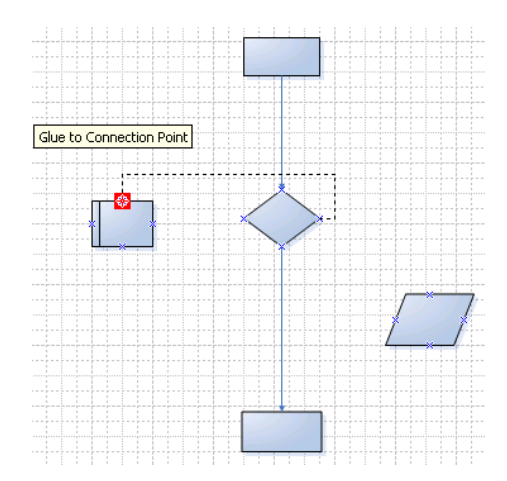

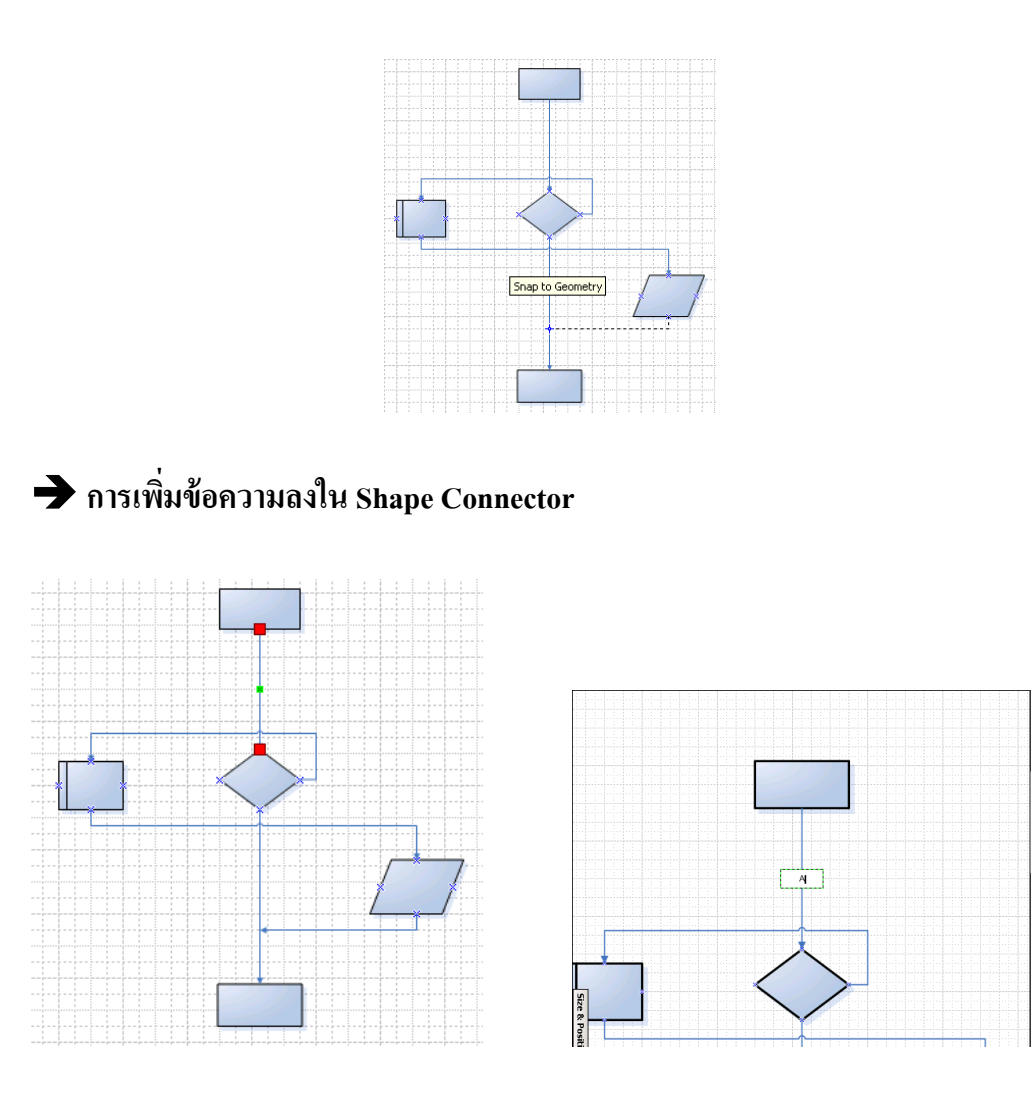

- คลิกซ้ายที่ Connector จากนั้น ให้พิมพ์ข้อความที่ต้องการ
- **การเพิมข้อความลงใน Shape ต่างๆ**

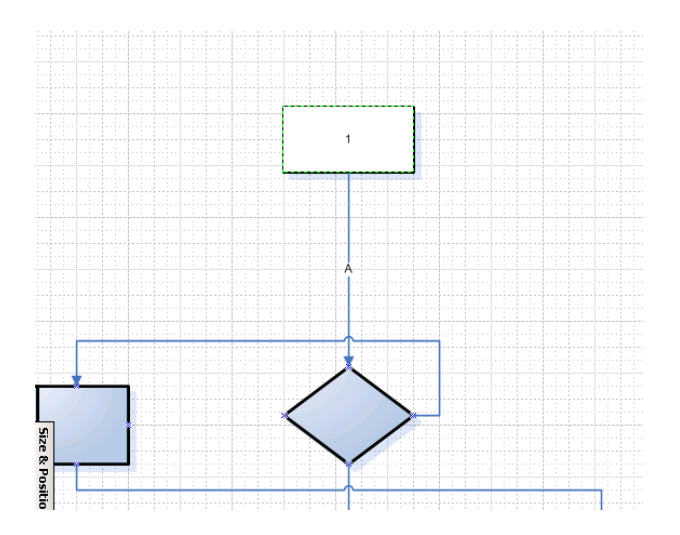

 วิธีการเดียวกันกับการเพิม ข้อความลงใน Connector คือคลิกซ้ายที Shape จากนัน ให้พิมพ์ข้อความที ต้องการ

#### **ตัวอย่างภาพ Flow Chart Diagram**

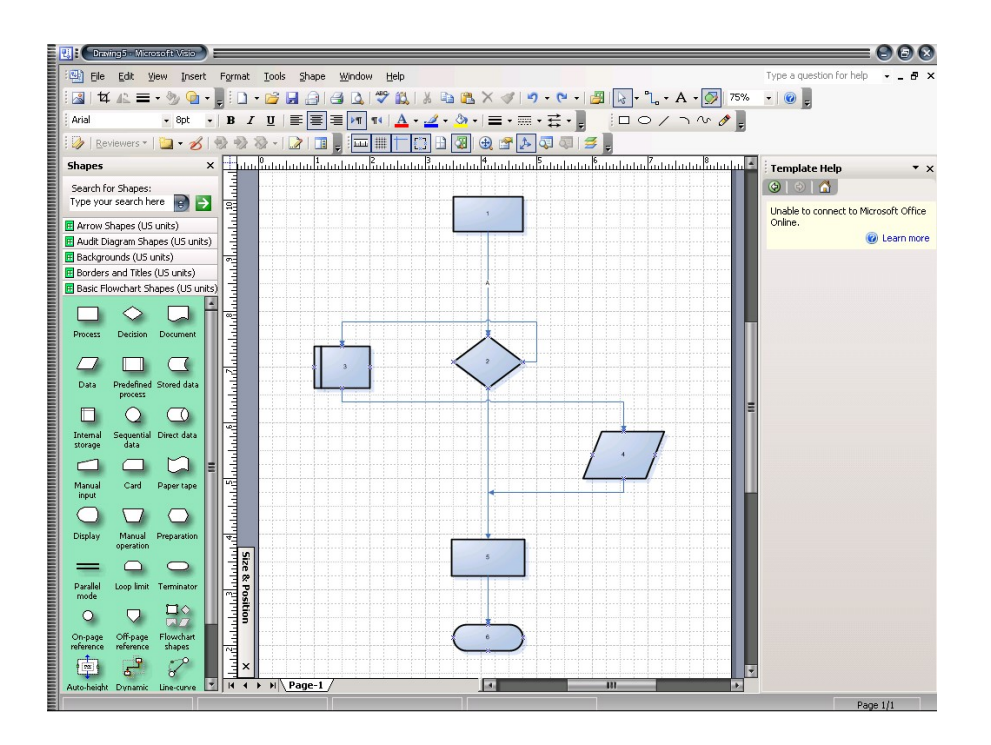

**2. เริมต้นการสร้าง Floor Plan**

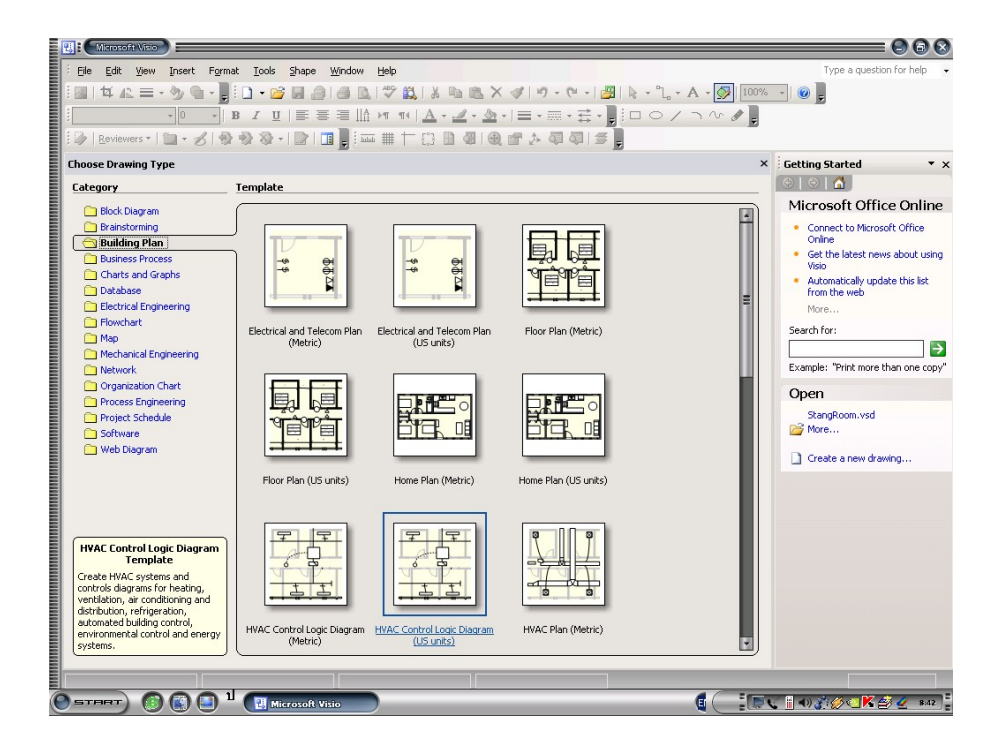

## **สิงแรกทีต้องทําสําหรับ Floor Plan**

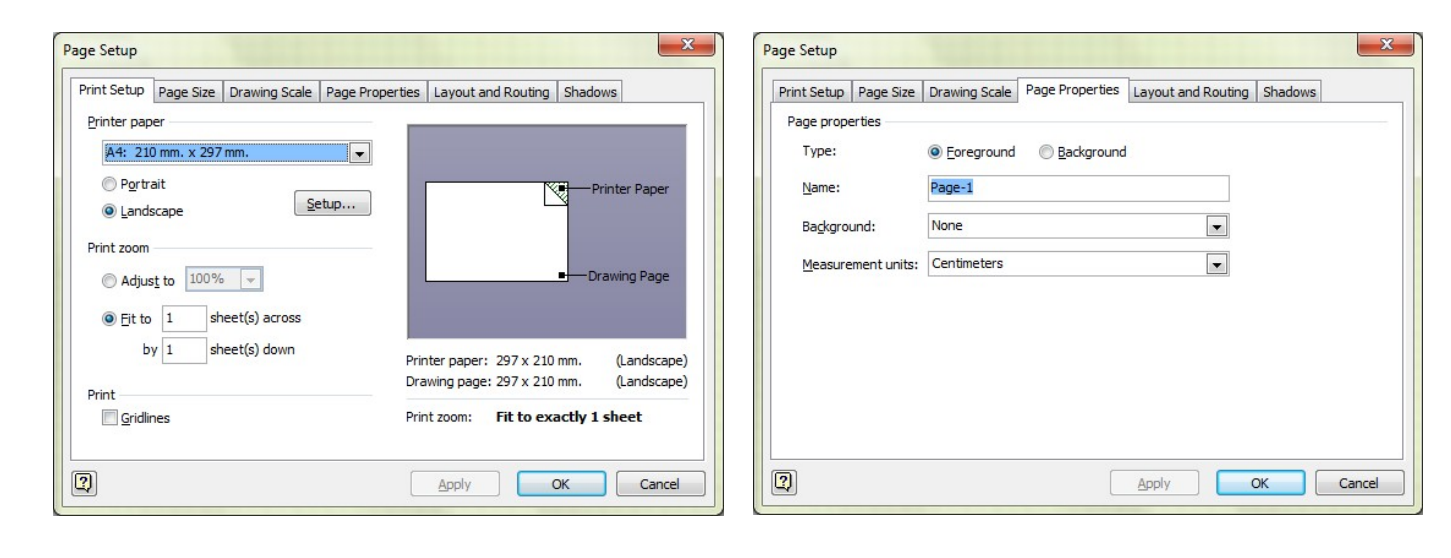

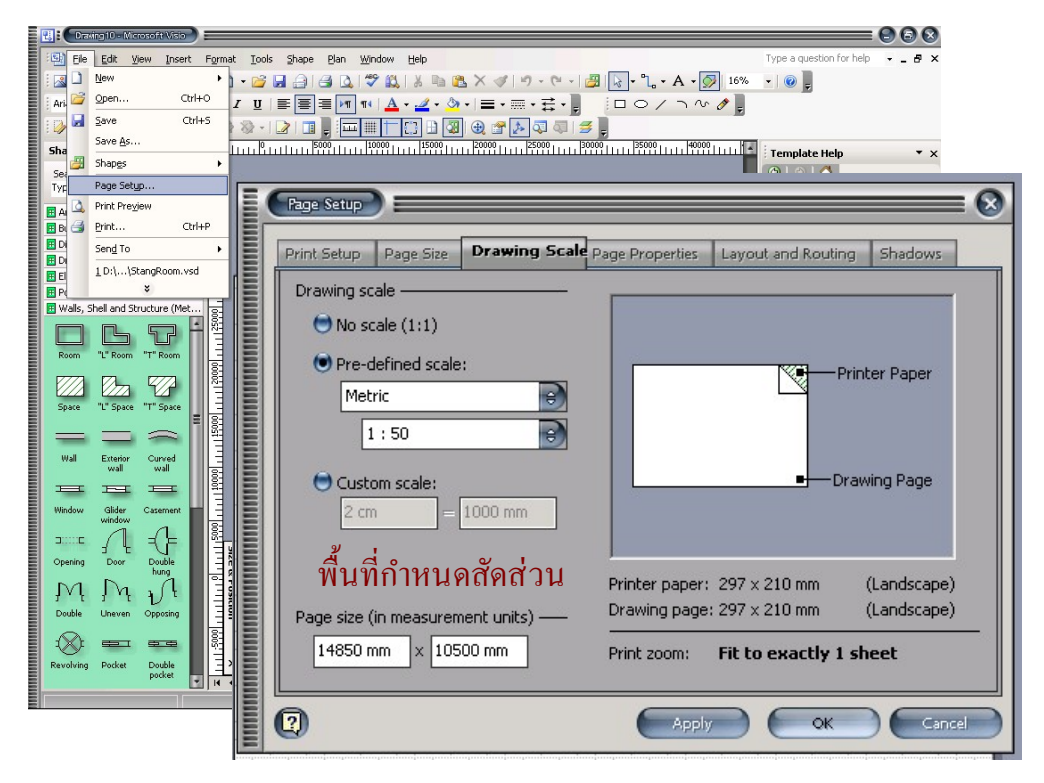

- การตั้งค่าหน้ากระดาษให้เหมาะสมกับ ขนาดของห้องที่ต้องการออกแบบ โดย
- $\bullet$   $\parallel$ <sup>1</sup> $\parallel$ *n* $\parallel$ <sup>*File -> Page Setup*</sup>
- จากนันให้ทําการกําหนดสัดส่วนพืนทีกระดาษ ต่อ พืนทีห้อง ดังตัวอย่าง

#### **ห้องประชุมขนาดเล็ก**

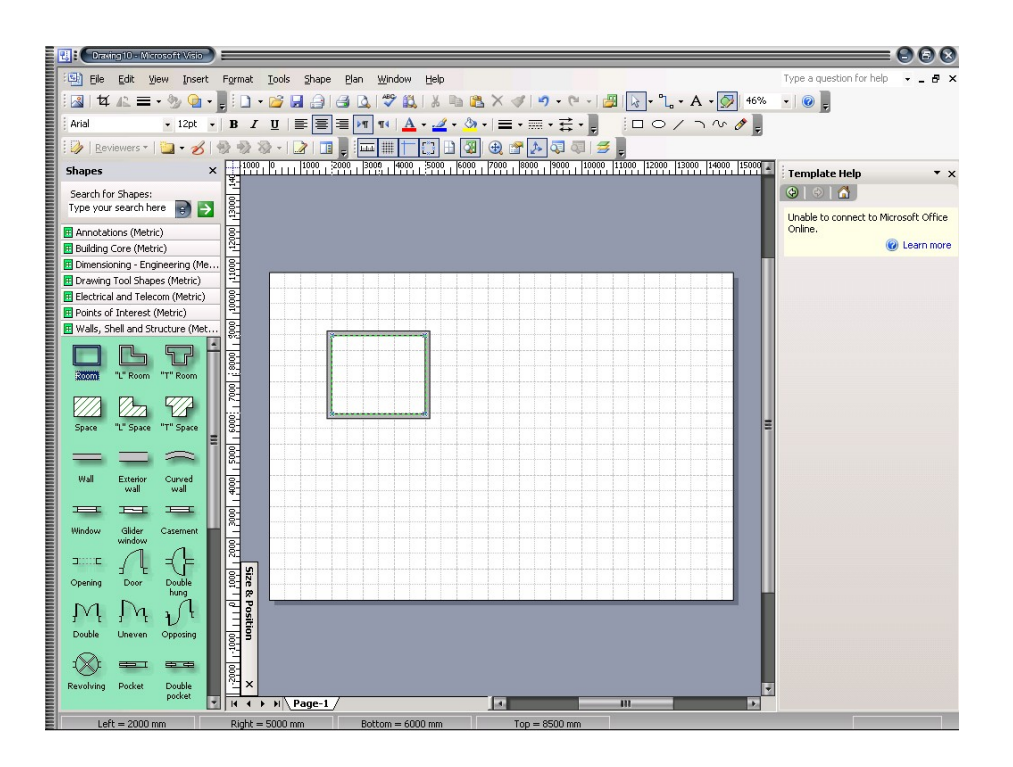

- เลือก Shape สําหรับทําห้องประชุม ในทีนี คือ Shape Room
- คลิกซ้ายที Shape ค้างไว้แล้วลากมาวางทีพืนที Drawing
- จากนันให้ทําการขยายShape Room จนเท่ากับพืนที

# **การเชือม Shapeกับ Shape**

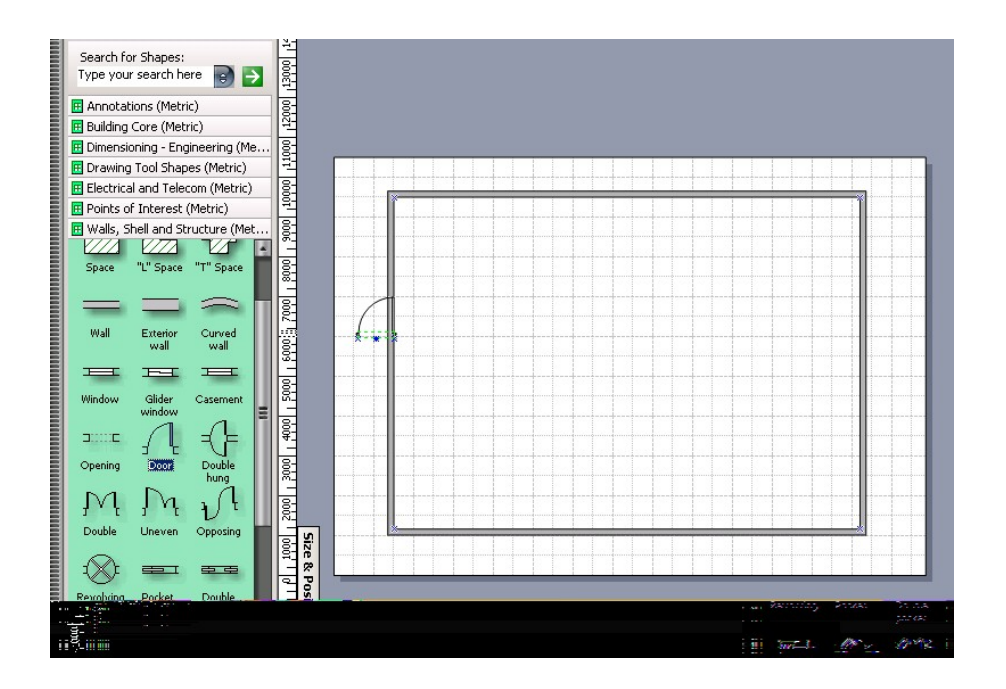

- ให้ลาก Shape ทีต้องการมาวางบนตําแหน่งทีต้องการ
- ตัวอย่างเช่น หากต้องการสร้างประตูให้กับห้องประชุม ให้ ทําการลาก Shape Door มาวางทับบน Shape Room

## **รูปแบบในการจัดวาง**

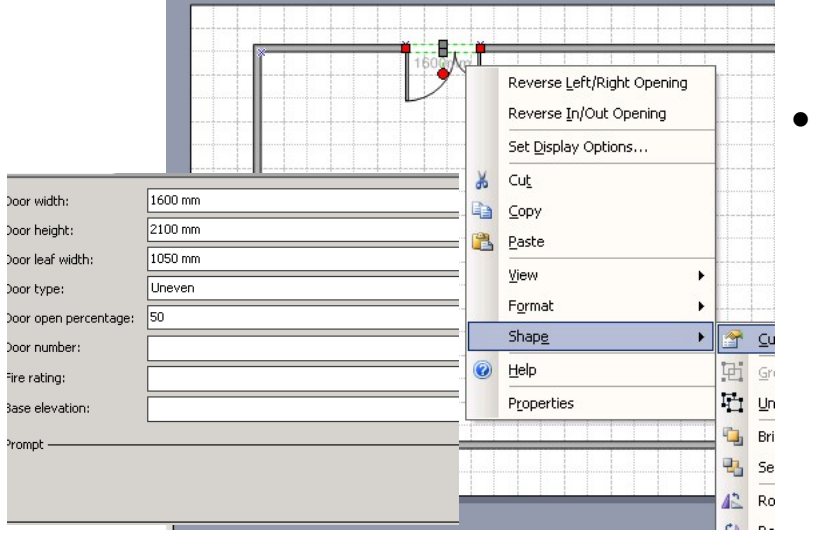

 การปรับเปลียน รูปแบบการวาง Shape ด้วยการคลิกขวา

### **การนํา Shape มาต่อเชือมกันเพือสร้างรูปใหม่**

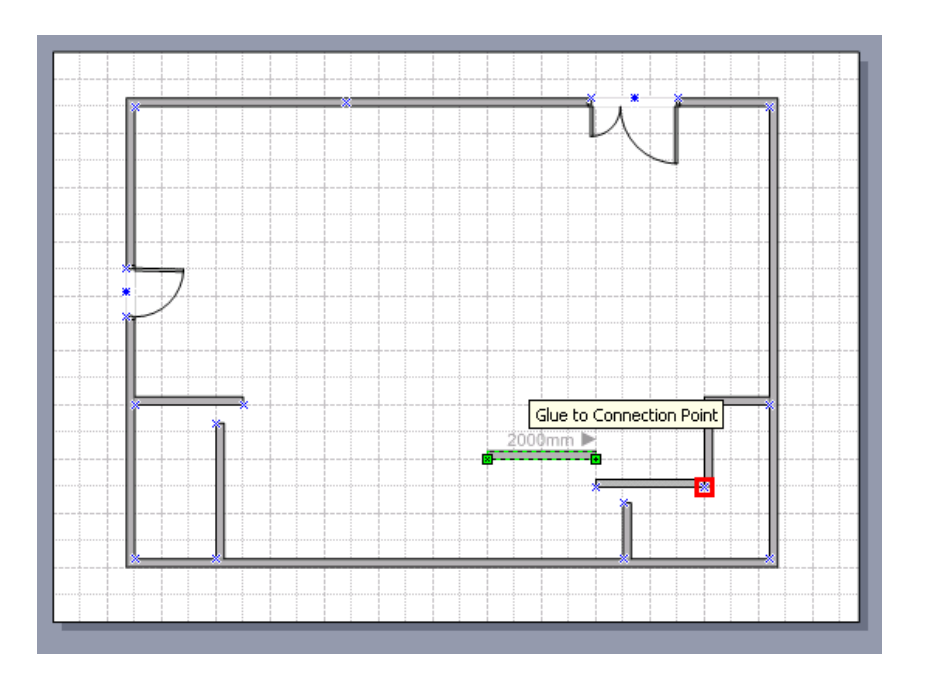

- การต่อเชือมระหว่าง Shape 2 Shape ทําให้ได้รูปแบบทีต้องการ เช่นการห้องขนาด เล็ก เพือจัดเก็บสิ งของต่างๆ
- $\bullet$  วิธีทำ ให้ลาก Shapeที่1 มาต่อกับ Shapeที่2 โดยให้วางต่อกัน ถ้าวางติดแบบ ถูกต้องจะพบว่ามี กรอบสีเหลียมเล็กสีแดง ณ จุดเชือมต่อ เกิดขึน

# **ตัวอย่างภาพประกอบการสร้าง Shape รูปแบบใหม่**

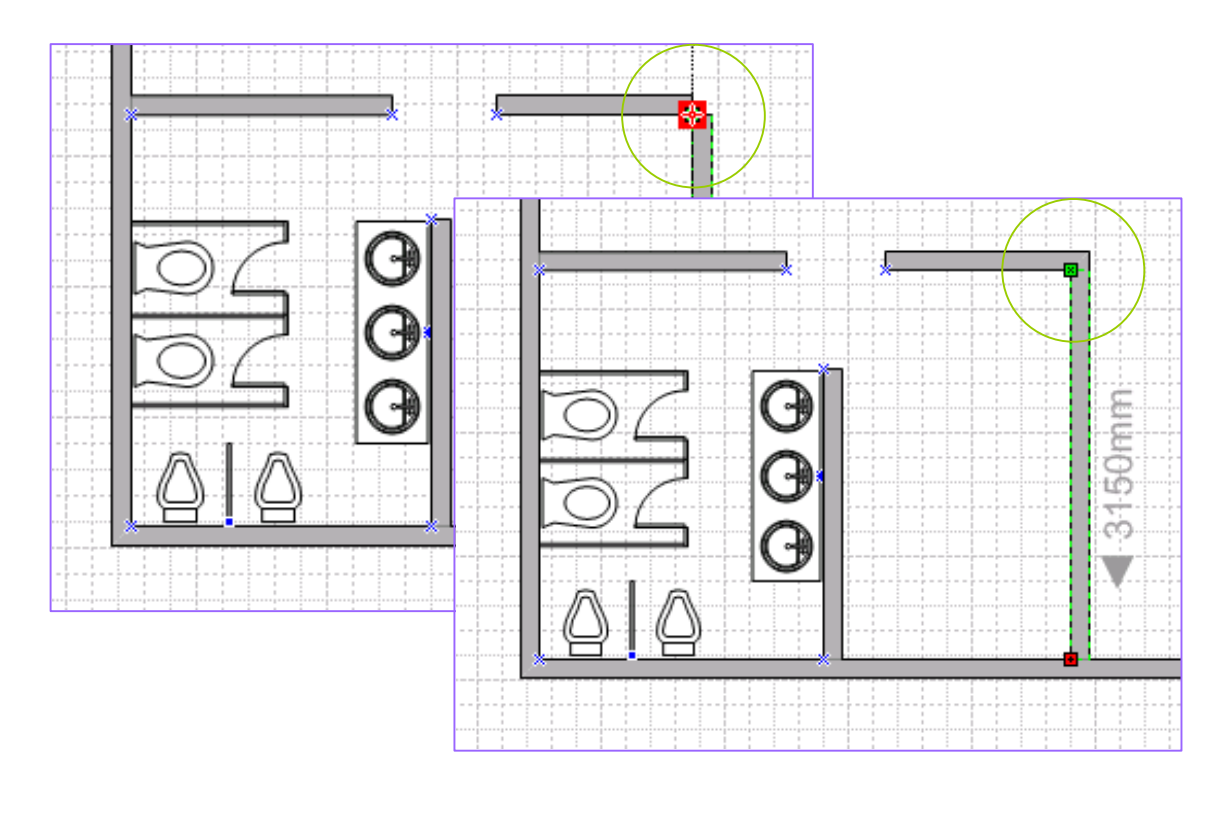

= จุดสังเกต

#### **ตัวอย่างภาพประกอบการสร้าง Shape รูปแบบใหม่**

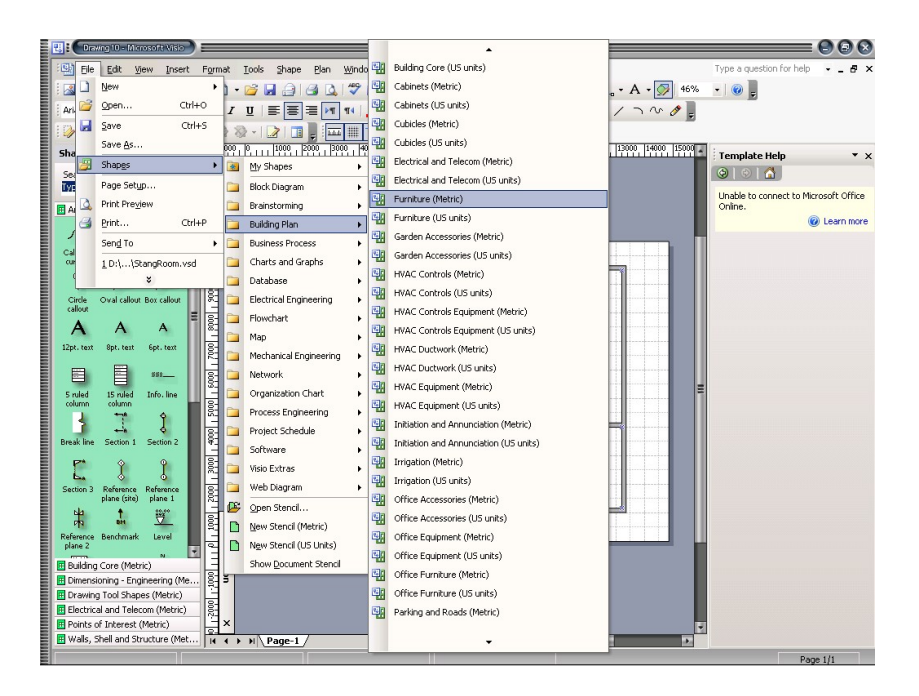

#### **วิธีทํา**

- -เลือกที File -> Shapes -> กลุ่มงานต่างๆ
- -เราจะพบกับ Stencils มากมาย
- -ในภาพตัวอย่าง เราต้องการเพิม Stencils Furniture

#### **ตัวอย่างภาพประกอบของห้องประชุมขนาดเล็ก**

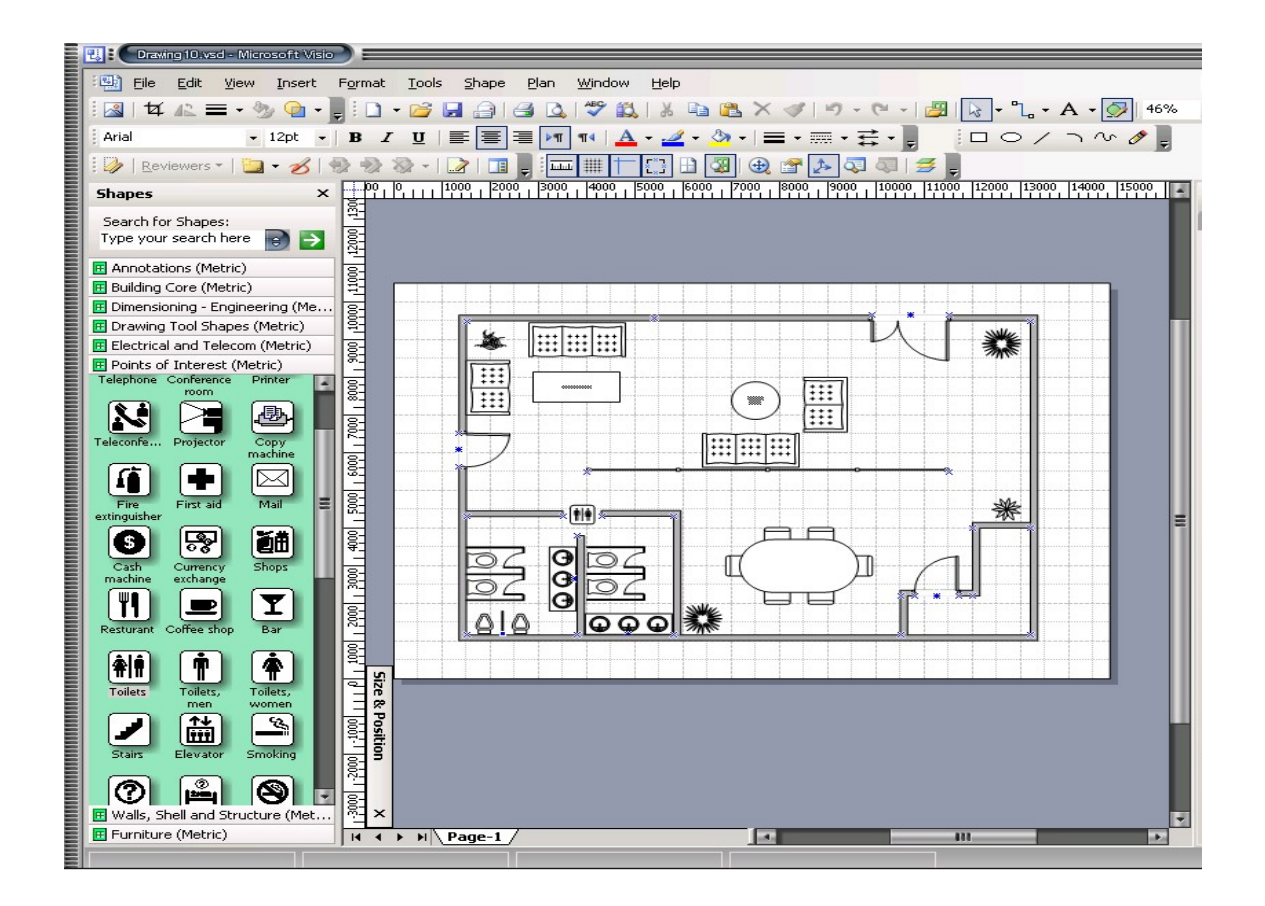

### **โจทย์**

ออกแบบห้องทํางาน ให้กับ บริษัท ..... (กําหนดธุรกิจ ขึนมาเอง) โดยมีขนาดห้องตึกอาคารพาณิชย์ 1 คูหา ( 8 x 14 m) กําหนดใช้พื นที 1 ชัน ของอาคาร ประกอบด้วย ห้องนํา1 ห้อง , ……. ฯลฯ กําหนด Scale 1 : 50